M211820EN-B

**EN**

**DE**

**FR**

**ES**

**PT**

**ZH**

**JA**

# Setup Guide

## System Setup and Configuration

#### Vaisala viewLinc Monitoring System

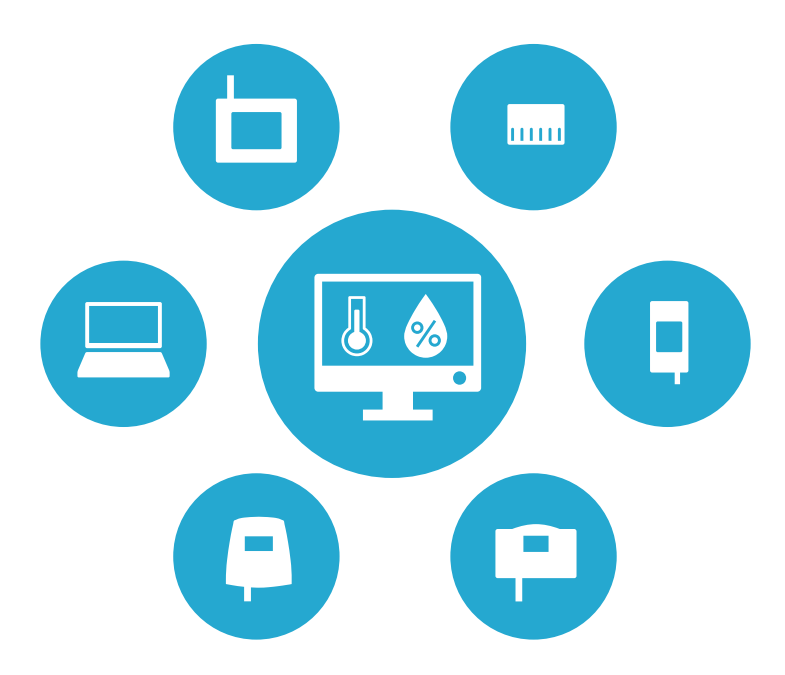

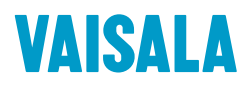

#### PUBLISHED BY

Vaisala Oyj Street address: Vanha Nurmijärventie 21, FI-01670 Vantaa, Finland Mailing address: P.O. Box 26, FI-00421 Helsinki, Finland Phone: +358 9 8949 1

Visit our Internet pages at [www.vaisala.com](http://www.vaisala.com/).

No part of this manual may be reproduced, published or publicly displayed in any form or by any means, electronic or mechanical (including photocopying), nor may its contents be modified, translated, adapted, sold or disclosed to a third party without prior written permission of the copyright holder. Translated manuals and translated portions of multilingual documents are based on the original English versions. In ambiguous cases, the English versions are applicable, not the translations.

The contents of this manual are subject to change without prior notice.

Local rules and regulations may vary and they shall take precedence over the information contained in this manual. Vaisala makes no representations on this manual's compliance with the local rules and regulations applicable at any given time, and hereby disclaims any and all responsibilities related thereto.

This manual does not create any legally binding obligations for Vaisala towards customers or end users. All legally binding

obligations and agreements are included exclusively in the applicable supply contract or the General Conditions of Sale and General Conditions of Service of Vaisala.

This product contains software developed by Vaisala or third parties. Use of the software is governed by license terms and conditions included in the applicable supply contract or, in the absence of separate license terms and conditions, by the General License Conditions of Vaisala Group.

This product may contain open source software (OSS) components. In the event this product contains OSS components, then such OSS is governed by the terms and conditions of the applicable OSS licenses, and you are bound by the terms and conditions of such licenses in connection with your use and distribution of the OSS in this product. Applicable OSS licenses are included in the product itself or provided to you on any other applicable media, depending on each individual product and the product items delivered to you.

#### **Table of Contents**

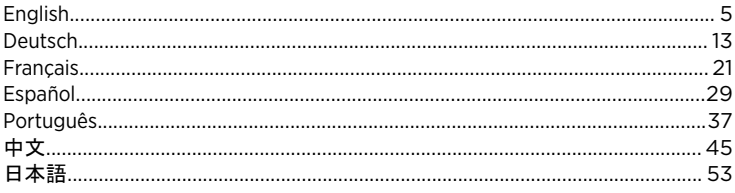

## <span id="page-4-0"></span>Setup Roadmap

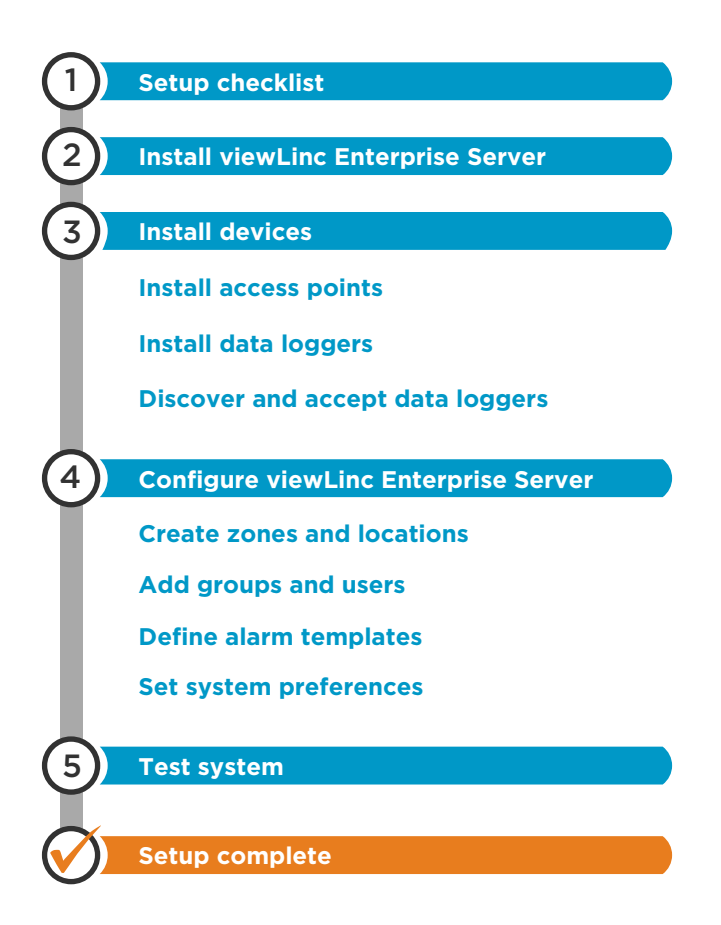

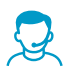

If you require assistance with the setup of your system, Vaisala Customer Care is ready to assist you, free of charge <sup>1)</sup> at [helpdesk@vaisala.com](mailto:helpdesk@vaisala.com).

*<sup>1)</sup> Software product purchase entitles you to basic support, which is limited to hardware and software installation assistance. Comprehensive support is available through the purchase of a support plan.*

## Setup Checklist

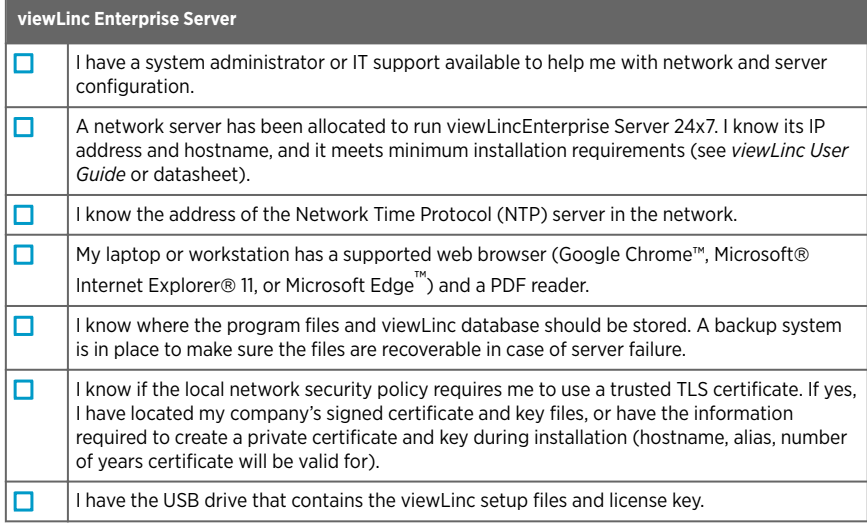

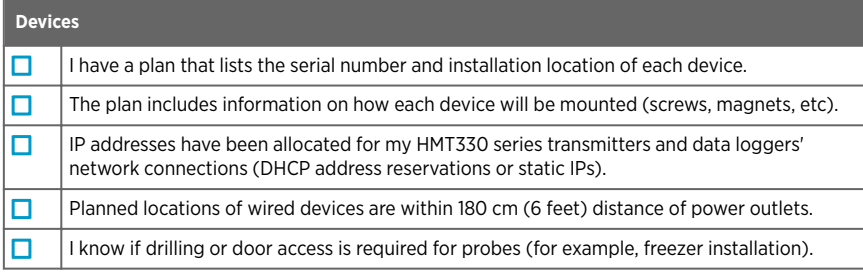

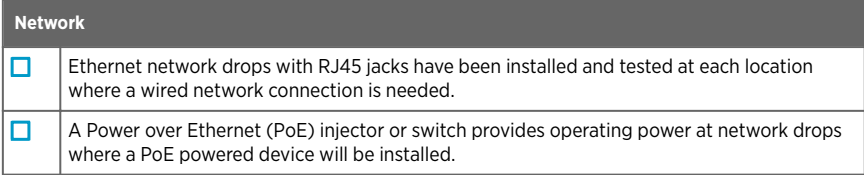

## Install viewLinc Enterprise Server **Software**

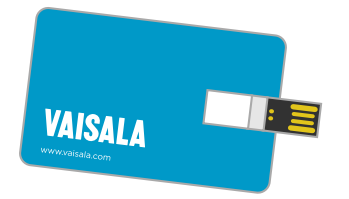

The viewLinc Enterprise Server software is delivered on a USB drive. Your license key is included with the drive.

For information on installation requirements, see *viewLinc User Guide*.

- 1. Insert the USB drive into your computer.
	- 2. If you want to install viewLinc Enterprise Server on a remote server (not the local computer), copy the **viewLincInstall.exe** file from the USB drive to the target server.
	- 3. Run **viewLincInstall.exe**. The installation wizard starts.
	- 4. Follow the instructions on screen to complete the installation wizard. If an earlier version of the viewLinc software is already installed on the server, it will be upgraded to the new version. If the installation is an upgrade, some installation choices may be skipped or modified as necessary.
		- a. Select the installation language. The installation wizard will use the selected language, and it will be set as the system language for viewLinc Enterprise Server.
		- b. Enter your viewLinc License Key.
		- c. Select installation package type: **viewLinc Enterprise Server** or **Device Host** (additional servers for managing devices in a large installation).
		- d. Accept the license agreements.
		- e. Select destination folder for viewLinc software.
		- f. Select destination folder for viewLinc data.
		- g. Upload your TLS certificate and key, or have the installation wizard create a new certificate and key for you. If you are upgrading an old viewLinc version, you may also keep the existing certificate and key.
		- h. If the installation is an upgrade, you will be reminded to create a backup copy of your current viewLinc database. Always create a new backup before upgrading an existing viewLinc system.
		- i. Verify your selections and wait for the installation to complete.

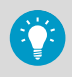

viewLinc Enterprise Server software is now installed on your computer. The software will run in the background when the server is on, even when the user interface is not open.

## Install Devices

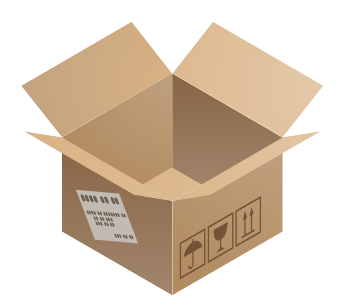

See device-specific documentation for detailed instructions.

If you are upgrading an existing system without adding new devices, you can skip this section.

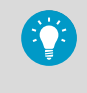

Create a device installation plan to keep track of data logger serial numbers and installation locations.

#### Install Access Points

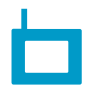

#### Set up your **VaiNet access points** so that:

- They are able to connect to the Ethernet network
- They have the IP address or hostname of at least one NTP server they can access
- Their VaiNet channel number is set
- They have the IP address or hostname of viewLinc Enterprise Server
- They are in installation mode so that they can connect new VaiNet data loggers to the system

If you have new **WLAN access points**, configure their network and wireless settings.

When your wireless access points are set up, install them at their planned locations:

- 1. Mount the access point as described in its documentation.
- 2. Check that all cables are routed and secured appropriately.
- 3. Apply a location identification label to the access point according to your company policy.
- 4. Make sure the access point is turned on.

#### Install Data Loggers and Transmitters

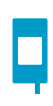

Set up your **data loggers** and **transmitters** so that they are ready for installation.

If you have **Vaisala vNet PoE Data Logger Interfaces** for your wired data loggers, follow vNet documentation to connect and configure them.

Mount the data loggers and transmitters at their planned locations:

- Mount the device as described in its documentation. Note that each device model has unique installation requirements.
- Apply a location identification label to the device according to your company policy.
- Make sure the device is turned on.

#### Discover and Accept Devices

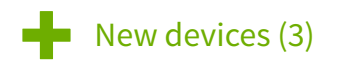

Data loggers must be accepted to the system before their data can be collected and used.

- 1. Open the viewLinc Enterprise Server user interface by double-clicking the desktop icon **T**, or by entering the server's IP address and port in a web browser's address field.
	- 2. Log in to viewLinc Enterprise Server as the default administrator user (user name **admin**, password **viewL!ncAdm1n**).
	- 3. If this is the first time logging in as the admin user, a brief setup tour starts automatically. Complete the tour to familiarize yourself with system setup.
	- 4. When viewLinc detects new devices, **New Devices** text appears at the top of the screen. Click it to open the **New Devices** window.
	- 5. Compare the list of new devices to your device installation plan to verify that all your devices have been found. In the **Accept** column, select each device you want to add.
	- 6. Select **Accept** and **Save** to register the selected devices with your viewLinc Enterprise Server.
	- 7. Open the **Sites Manager** window and select the **Hosts and Devices** tab. On the **Hosts and Devices** tree, verify that all of your devices are now listed.

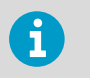

- If none of your devices are listed, check that network traffic to ports used by viewLinc (for example, 12600, 771, and 6767) is not blocked by a firewall.
- If some devices are missing, make sure they are configured, powered on, and connected to the network. Refer to the device-specific documentation for troubleshooting assistance.
- If the automatic discovery is not finding all of the devices, refer to the *viewLinc User Guide* for instructions on how to discover devices manually.

## Configure viewLinc Enterprise Server

After you verify that your devices are accepted and available, you are ready to configure the viewLinc Enterprise Server. Several interactive tours are available from the viewLinc desktop **Help > Tours** menu, to quide you through these configuration activities:

- Create Zones and Locations (watch a tour: Create a Zone/Create a Location)
- Add groups and users (watch a tour: Create a Group/Add a User)
- Add alarm templates (watch a tour: Create/Apply a Threshold Alarm Template; Create/ Apply an Alarm Notification Template)
- Set system preferences (such as system language, measurement unit display, email/SMS settings)
- Optional setup tasks: assign permissions, set up schedules, create predefined comments

For more information about configuring viewLinc, refer to the instructions in the *viewLinc User Guide M211975EN*.

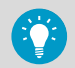

Download the **Planning Worksheet** (pdf) from **Overview > Getting Started** to define:

- Names for your monitored sites (Zones and Locations)
- Users, their assigned groups, rights and permissions
- Alarm thresholds required for different Locations
- Alarm notification delivery methods (email/SMS/command), and notification escalation paths

# **ENGLISH ENGLISH**

## Test the System

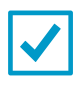

**System Test**: Complete a standard system test to ensure all components are installed and functioning as expected. Recommended for non-GxP installations. For testing instructions, see *viewLinc User Guide*.

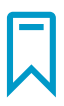

**IQOQ Protocol**: For controlled GxP environments, Vaisala provides a comprehensive **Installation Qualification and Operational Qualification Protocol** to ensure the system installation meets all your alarm monitoring requirements.

Contact Vaisala to obtain a viewLinc 5 protocol, available in 7 languages.

## <span id="page-12-0"></span>Setup-Wegweiser

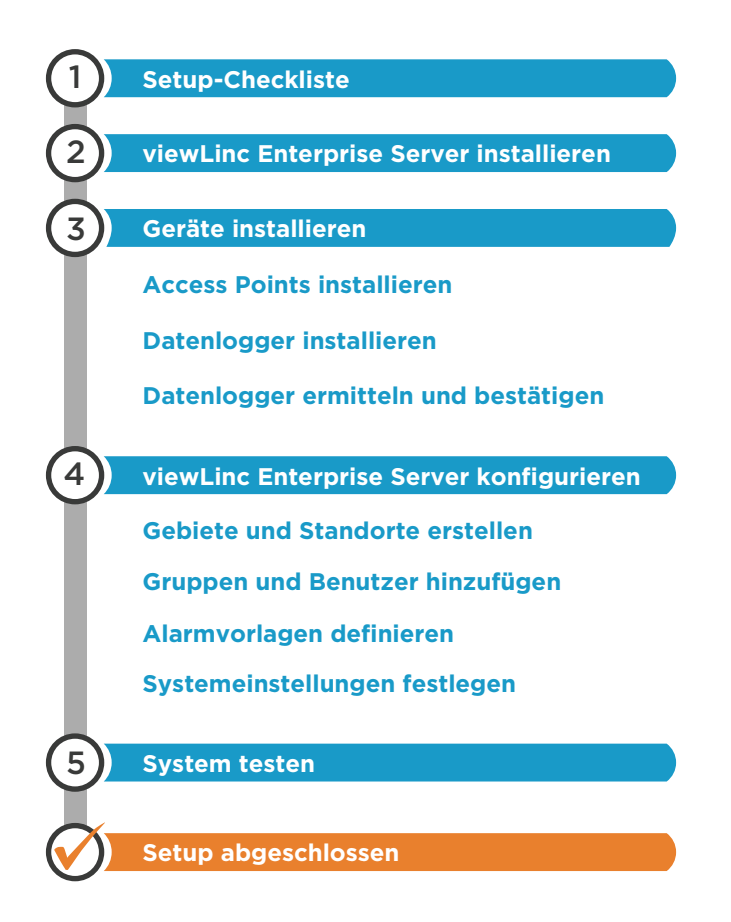

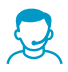

Wenn Sie beim Setup des Systems Hilfe benötigen, steht Ihnen die Vaisala-Kundenbetreuung jederzeit kostenfrei zur Verfügung 1) unter [helpdesk@vaisala.com.](mailto:helpdesk@vaisala.com)

*<sup>1)</sup> Durch den Kauf von Softwareprodukten haben Sie einen Anspruch auf Basis-Support, der auf die Hilfe bei der Installation von Hardware und Software beschränkt ist. Beim Kauf eines Supportplans steht Ihnen ein umfassender Support zur Verfügung.*

## Setup-Checkliste

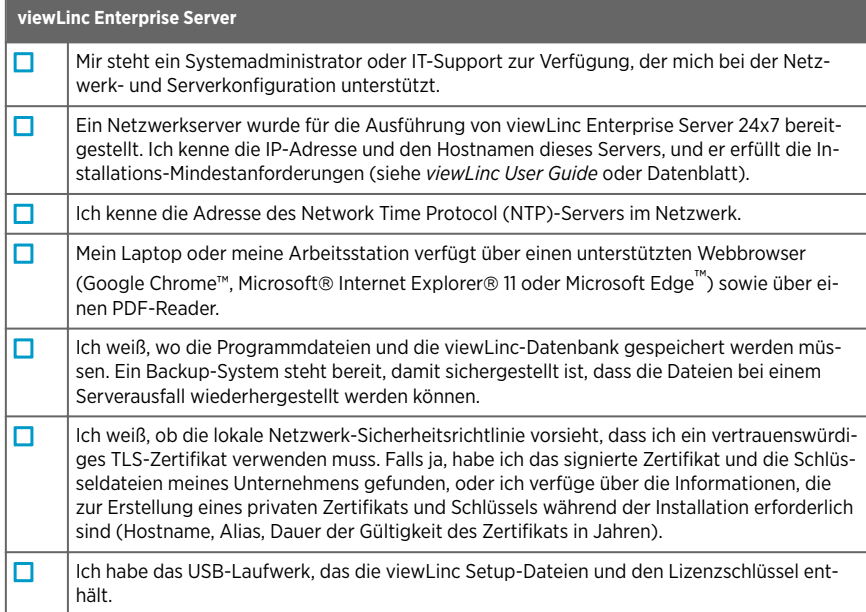

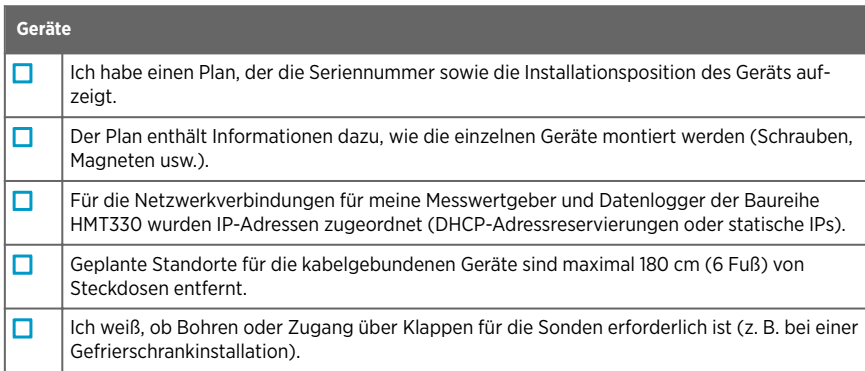

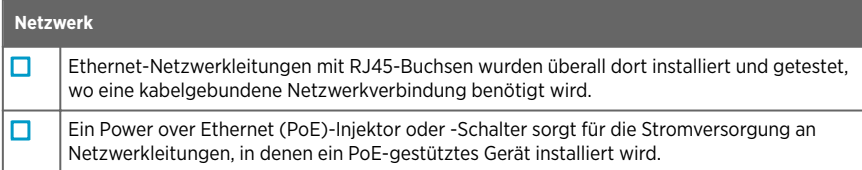

## Installieren der viewLinc Enterprise Server-Software

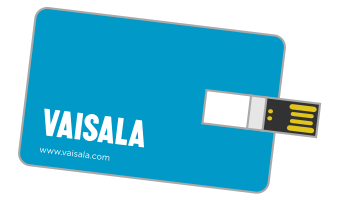

Die viewLinc Enterprise Server-Software wird auf einem USB-Laufwerk geliefert. Ihr Lizenzschlüssel ist auf dem Laufwerk enthalten.

Weitere Informationen zu Installationsanforderungen finden Sie unter *viewLinc User Guide*.

- 1. Stecken Sie das USB-Laufwerk in Ihren Computer ein.
	- 2. Wenn Sie viewLinc Enterprise Server auf einem Remote-Server (nicht auf dem lokalen Computer) installieren möchten, kopieren Sie die Datei **viewLincInstall.exe** vom USB-Laufwerk auf den Zielserver.
	- 3. Führen Sie **viewLincInstall.exe** aus. Der Installationsassistent wird gestartet.
	- 4. Befolgen Sie die Anweisungen auf dem Bildschirm, um den Installationsassistenten abzuschließen. Falls bereits eine ältere Version der viewLinc-Software auf dem Server installiert ist, wird diese zu einer neuen Version aktualisiert. Falls die Installation ein Upgrade ist, werden je nach Bedarf ggf. einige Installationsauswahlen übersprungen oder geändert.
		- a. Wählen Sie die Installationssprache aus. Der Installationsassistent verwendet die ausgewählte Sprache, und diese wird als Systemsprache für den viewLinc Enterprise Server festgelegt.
		- b. Geben Sie Ihren viewLinc-Lizenzschlüssel ein.
		- c. Wählen Sie den Installationspakettypen aus: **viewLinc Enterprise Server** oder **Device Host** (zusätzliche Server zum Verwalten von Geräten in einer großen Installation).
		- d. Akzeptieren Sie die Lizenzvereinbarungen.
		- e. Wählen Sie den Zielordner für die viewLinc-Software aus.
		- f. Wählen Sie den Zielordner für die viewLinc-Daten aus.
		- g. Laden Sie Ihr TLS-Zertifikat und den Schlüssel hoch oder lassen Sie sich vom Installationsassistenten ein neuen Zertifikat sowie einen Schlüssel erstellen. Wenn Sie eine alte viewLinc-Version aktualisieren, können Sie auch das vorhandene Zertifikat und den Schlüssel behalten.
		- h. Falls die Installation ein Upgrade ist, werden Sie daran erinnert, eine Sicherungskopie Ihrer aktuellen viewLinc-Datenbank zu erstellen. Erstellen Sie immer eine neue Sicherung, bevor Sie ein vorhandenes viewLinc-System aktualisieren.
		- i. Überprüfen Sie Ihre Auswahl und warten Sie, bis die Installation abgeschlossen ist.

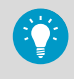

Die viewLinc Enterprise Server-Software ist jetzt auf Ihrem Computer installiert. Die Software läuft bei aktiviertem Server im Hintergrund, auch wenn die Benutzeroberfläche nicht geöffnet ist.

## Geräte installieren

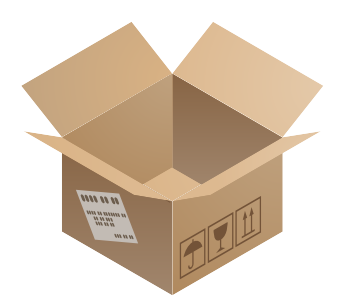

Siehe gerätespezifische Dokumentation für detaillierte Anweisungen.

Wenn Sie ein vorhandenes System aktualisieren, ohne neue Geräte hinzuzufügen, können Sie diesen Abschnitt überspringen.

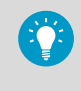

Erstellen Sie einen Geräteinstallationsplan, um Datenlogger-Seriennummern und Installationsorte zu verwalten.

#### Access Points installieren

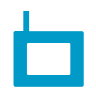

Richten Sie Ihre **VaiNet-Access Points** ein, sodass diese:

- Eine Verbindung zum Ethernet-Netzwerk herstellen können
- Die IP-Adresse oder den Hostnamen von mindestens einem NTP-Server haben, auf den sie zugreifen können
- Über eine eingestellte VaiNet-Kanalnummer verfügen
- Über die IP-Adresse oder den Hostnamen des viewLinc Enterprise Servers verfügen
- Im Installationsmodus sind, sodass sie eine Verbindung von neuen VaiNet-Datenloggern mit dem System herstellen können

Wenn Sie über neue **WLAN-Zugangspunkte** verfügen, konfigurieren Sie deren Netzwerk- und Drahtloseinstellungen.

Wenn Ihre WLAN-Access Points eingerichtet sind, installieren Sie diese an ihren geplanten Standorten:

- 1. Montieren Sie den Access Point, wie in der Dokumentation beschrieben.
- 2. Überprüfen Sie, dass alle Kabel entsprechend verlegt und gesichert sind.
- 3. Kleben Sie gemäß Ihrer Unternehmensrichtlinie einen Positionsidentifizierungsaufkleber auf den Access Point auf.
- 4. Stellen Sie sicher, dass der Access Point eingeschaltet ist.

Installieren von Datenloggern und Messwertgebern

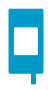

Richten Sie Ihre **Datenlogger** und **Messwertgeber** ein, sodass diese installationsbereit sind.

Wenn Sie über **Vaisala vNet PoE-Datenloggerschnittstellen** für Ihre kabelgebundenen Datenlogger verfügen, ziehen Sie für deren Anschluss und Konfiguration die vNet-Dokumentation zurate.

Montieren Sie die Datenlogger und Messwertgeber an ihren geplanten Standorten:

- Montieren Sie das Gerät wie in der Dokumentation beschrieben. Beachten Sie, dass jedes Gerätemodell über einzigartige Installationsanforderungen verfügt.
- Kleben Sie gemäß Ihrer Unternehmensrichtlinie einen Positionsidentifizierungsaufkleber auf das Gerät auf.
- Stellen Sie sicher, dass das Gerät eingeschaltet ist.

#### Erkennen und Bestätigen von Geräten

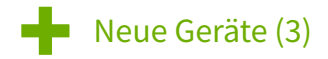

Datenlogger müssen für das System akzeptiert werden, bevor ihre Daten gesammelt und verwendet werden können.

- 1. Öffnen Sie die Benutzeroberfläche von viewLinc Enterprise Server per Doppelklick auf das Desktopsymbol oder durch Eingabe der IP-Adresse und des Ports des Servers in das Adressfeld eines Webbrowsers.
	- 2. Melden Sie sich bei viewLinc Enterprise Server als Standard-Administratorbenutzer an (Benutzername **admin**, Kennwort **viewL!ncAdm1n**).
	- 3. Ist dies die erste Anmeldung als Admin-Benutzer, startet automatisch eine kurze Setup-Tour. Schließen Sie die Tour ab, um sich mit der Einrichtung des Systems vertraut zu machen.
	- 4. Wenn viewLinc neue Geräte erkennt, wird der Text **Neue Geräte** oben auf dem Bildschirm angezeigt. Klicken Sie darauf, um das Fenster **Neue Geräte** zu öffnen.
	- 5. Vergleichen Sie die Liste der neuen Geräte mit Ihrem Geräteinstallationsplan, um sicherzustellen, dass alle Geräte erkannt wurden. Wählen Sie in der Spalte **Akzeptieren** jedes Gerät aus, das Sie hinzufügen möchten.
	- 6. Wählen Sie **Akzeptieren** und **Speichern** aus, um die ausgewählten Geräte an Ihrem viewLinc Enterprise Server zu registrieren.

7. Öffnen Sie das Fenster **Standorte-Manager** und wählen Sie die Registerkarte **Hosts und Geräte** aus. Überprüfen Sie in der Struktur **Hosts und Geräte**, dass alle Ihre Geräte jetzt aufgelistet sind.

- Falls keines Ihrer Geräte aufgeführt ist, überprüfen Sie, ob der Netzwerkverkehr zu den von viewLinc verwendeten Ports (z. B. 12600, 771 und 6767) durch eine Firewall blockiert wird.
- Wenn einige Geräte fehlen, stellen Sie sicher, dass diese konfiguriert, eingeschaltet und mit dem Netzwerk verbunden sind. Beachten Sie die gerätespezifische Dokumentation für Hilfestellungen zur Fehlerbehebung.
- Wenn die automatische Erkennung nicht alle Geräte findet, ziehen Sie *viewLinc User Guide* für Anweisungen zur manuellen Erkennung von Geräten zurate.

R

## viewLinc Enterprise Server konfigurieren

Nachdem Sie sichergestellt haben, dass Ihre Geräte akzeptiert wurden und verfügbar sind, können Sie den viewLinc Enterprise Server konfigurieren. Mehrere interaktive Touren sind über den viewLinc-Desktop-Menü **Hilfe > Touren** verfügbar, die Sie durch diese Konfigurationsvorgänge führen:

- Gebiete und Standorte erstellen (eine Tour ansehen: Eine Zone erstellen/Einen Standort erstellen)
- Gruppen und Benutzer hinzufügen (eine Tour ansehen: Eine Gruppe erstellen/Einen Benutzer hinzufügen)
- Alarmvorlagen hinzufügen (eine Tour ansehen: Eine Schwellenwertalarmvorlage erstellen/ anwenden; Eine Alarmbenachrichtigungsvorlage erstellen/anwenden)
- Systemeinstellungen festlegen (zum Beispiel Systemsprache, Maßeinheitsanzeige, E-Mail-/SMS-Einstellungen)
- Optionale Setupaufgaben: Berechtigungen zuweisen, Zeitpläne einrichten, vordefinierte Kommentare erstellen

Weitere Informationen zur Konfiguration von viewLinc finden Sie in den Anweisungen im Abschnitt *viewLinc User Guide M211975EN*.

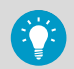

Laden Sie das **Planungsarbeitsblatt** (PDF) von **Übersicht > Einstieg** herunter, um Folgendes zu definieren:

- Namen für Ihre überwachten Standorte (Gebiete und Standorte)
- Benutzer, deren zugewiesene Gruppen, Rechte und Berechtigungen
- Erforderliche Alarmschwellen für unterschiedliche Standorte
- Alarmbenachrichtigungsbereitstellungsmethoden (E-Mail/SMS/Befehl) und Eskalationspfad-Benachrichtigungen

## Testen des Systems

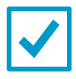

**Systemtest**: Führen Sie einen Standard-Systemtest durch, um sicherzustellen, dass alle Komponenten installiert sind und wie erwartet funktionieren. Empfohlen für Nicht-GxP-Installationen. Testanweisungen finden Sie unter *viewLinc User Guide*.

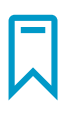

**IQOQ-Protokoll**: Für kontrollierte GxP-Umgebungen bietet Vaisala ein umfassendes **Installations- und Betriebsqualifikationsprotokoll**, um sicherzustellen, dass die Systeminstallation alle Ihre Anforderungen an die Alarmüberwachung erfüllt.

Kontaktieren Sie Vaisala, um ein viewLinc 5-Protokoll in 7 Sprachen zu erhalten.

## <span id="page-20-0"></span>Feuille de route d'installation

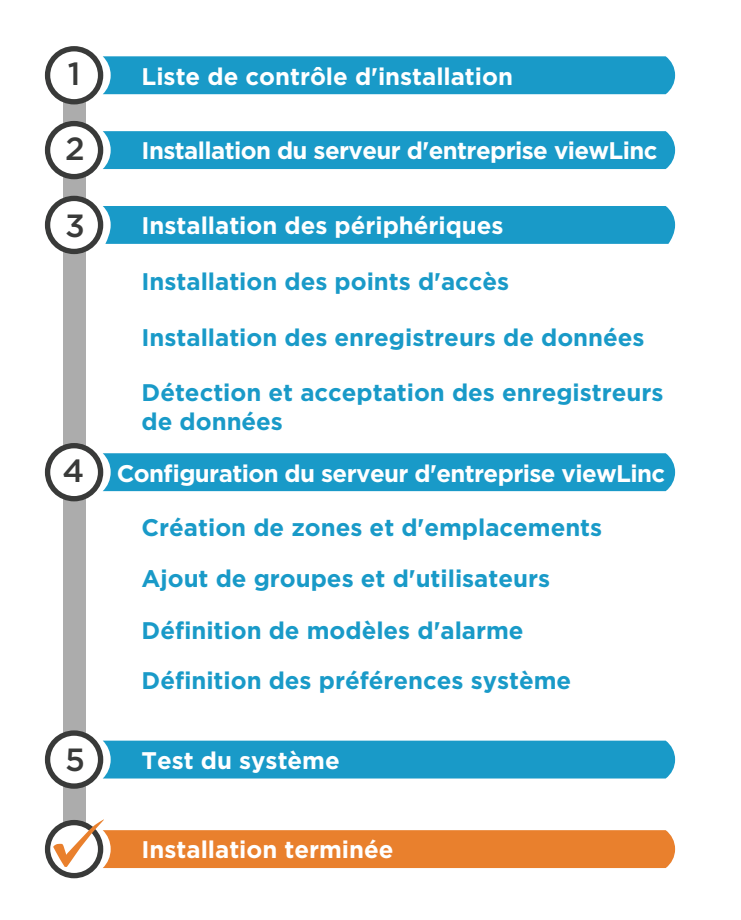

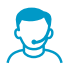

Si vous avez besoin d'assistance dans le cadre de l'installation de votre système, le support client Vaisala peut vous aider gratuitement.<sup>1)</sup> à l'adresse [helpdesk@vaisala.com.](mailto:helpdesk@vaisala.com)

*<sup>1)</sup> L'achat d'un produit logiciel vous donne droit au support de base, qui se limite à l'assistance d'installation de matériel et de logiciels. Un support complet est disponible lors de l'achat d'un plan de support.*

## Liste de contrôle d'installation

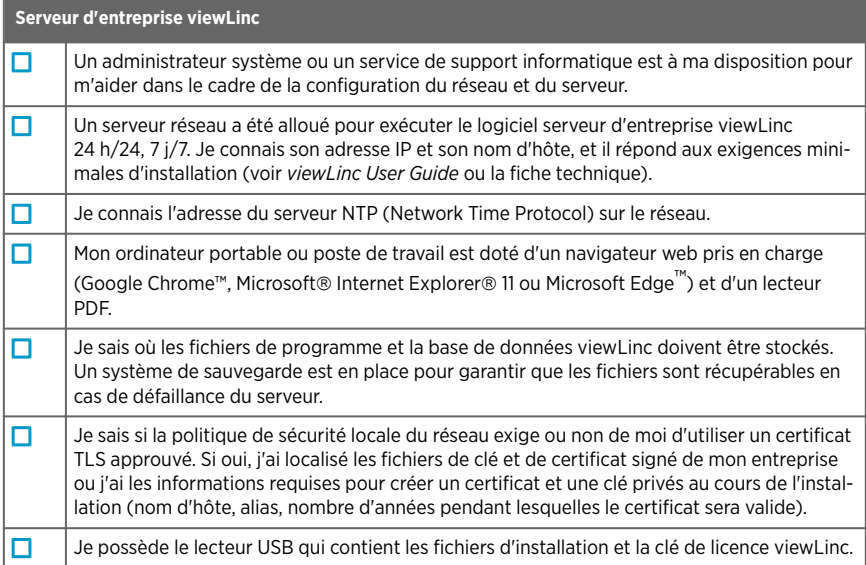

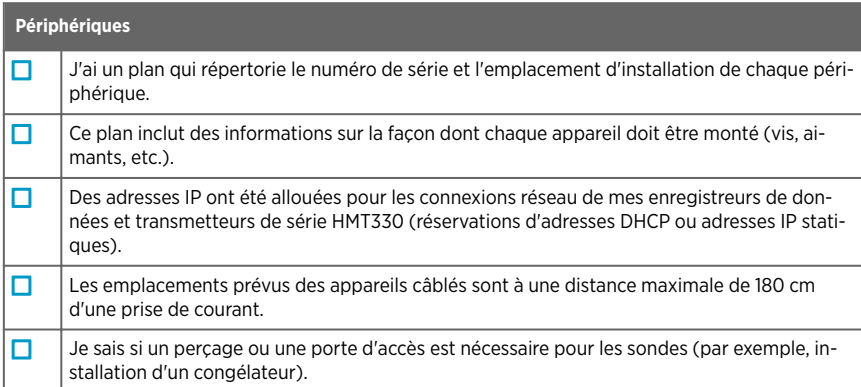

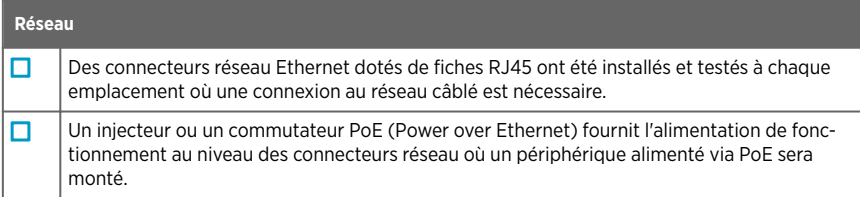

## Installation du logiciel serveur d'entreprise viewLinc

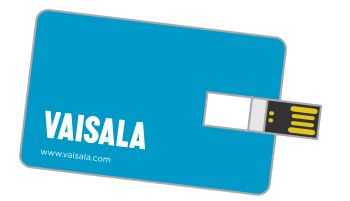

Le logiciel serveur d'entreprise viewLinc est fourni sur un lecteur USB. Votre clé de licence est incluse avec le lecteur.

Pour plus d'informations sur les exigences d'installation, consultez *viewLinc User Guide*.

- 1. Insérez le lecteur USB dans votre ordinateur.
	- 2. Si vous voulez installer le serveur d'entreprise viewLinc sur un serveur à distance (pas sur l'ordinateur local), copiez le fichier **viewLincInstall.exe** du lecteur USB sur le serveur cible.
	- 3. Exécutez **viewLincInstall.exe**. L'assistant d'installation démarre.
	- 4. Suivez les instructions qui s'affichent à l'écran pour effectuer la procédure de l'assistant d'installation. Si une version antérieure du logiciel viewLinc est déjà installée sur le serveur, elle est mise à niveau vers la nouvelle version. Si l'installation est une mise à niveau, certains choix d'installation peuvent être ignorés ou modifiés si nécessaire.
		- a. Sélectionnez la langue d'installation. L'assistant d'installation utilise la langue sélectionnée, qui sera définie comme langue système du serveur d'entreprise viewLinc.
		- b. Saisissez votre clé de licence viewLinc.
		- c. Sélectionnez le type de package d'installation : **viewLinc Enterprise Server** ou **Device Host (serveurs supplémentaires pour la gestion des périphériques dans une grande installation).**
		- d. Acceptez les contrats de licence.
		- e. Sélectionnez le dossier de destination du logiciel viewLinc.
		- f. Sélectionnez le dossier de destination des données viewLinc.
		- g. Téléchargez votre certificat TLS et la clé, ou utilisez l'assistant d'installation pour créer un nouveau certificat et une clé pour vous. Si vous effectuez la mise à niveau d'une ancienne version de viewLinc, vous pouvez également conserver le certificat et la clé existants.
		- h. Si l'installation est une mise à niveau, il vous sera rappelé de créer une copie de sauvegarde de votre base de données viewLinc actuelle. Créez toujours une nouvelle sauvegarde avant de mettre à niveau un système viewLinc existant.
		- i. Vérifiez vos choix et attendez la fin de l'installation.

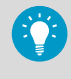

Le logiciel serveur d'entreprise viewLinc est désormais installé sur votre ordinateur. Le logiciel s'exécute en arrière-plan lorsque le serveur est allumé, même si l'interface utilisateur n'est pas active.

## Installation des périphériques

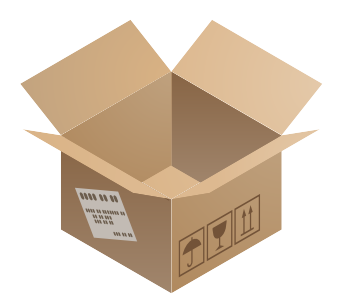

Reportez-vous à la documentation spécifique aux périphériques pour obtenir des instructions détaillées.

Si vous mettez à niveau un système existant sans ajouter de nouveau périphérique, vous pouvez ignorer cette section.

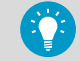

Créez un plan d'installation de périphériques pour effectuer le suivi des numéros de série et des emplacements d'installation des enregistreurs de données.

### Installation des points d'accès

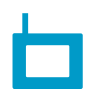

Configurez vos **points d'accès VaiNet** pour garantir les éléments suivants :

- Ils sont en mesure de se connecter au réseau Ethernet.
- Ils possèdent l'adresse IP ou le nom d'hôte d'au moins un serveur NTP auquel ils peuvent accéder.
- Leur numéro de canal VaiNet est défini.
- Ils possèdent l'adresse IP ou le nom d'hôte du serveur d'entreprise viewLinc.
- Ils sont en mode d'installation, si bien qu'ils peuvent connecter de nouveaux enregistreurs de données VaiNet au système.

Si vous disposez de nouveaux **points d'accès WLAN**, configurez leurs paramètres réseau et sans fil.

Lorsque vos points d'accès sans fil sont configurés, installez-les à leurs emplacements prévus :

- 1. Montez le point d'accès comme décrit dans sa documentation.
- 2. Vérifiez que tous les câbles sont acheminés et fixés convenablement.
- 3. Posez une étiquette d'identification d'emplacement au point d'accès conformément à la politique de votre entreprise.
- 4. Assurez-vous que le point d'accès est activé.

### Installation des enregistreurs de données et des transmetteurs

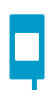

Configurez vos **enregistreurs de données** et **transmetteurs** pour qu'ils soient prêts à être installés.

Si vous avez des **interfaces d'enregistreur de données PoE Vaisala vNet** pour vos enregistreurs de données câblés, suivez la documentation vNet pour les connecter et les configurer.

Montez les enregistreurs de données et les transmetteurs à leurs emplacements prévus :

- Montez le périphérique comme décrit dans sa documentation. Notez que chaque modèle de périphérique a des exigences d'installation uniques.
- Posez une étiquette d'identification d'emplacement sur le périphérique conformément à la politique de votre entreprise.
- Assurez-vous que le périphérique est allumé.

#### Détection et acceptation des périphériques

**Example 3** Noveaux périphériques (3)

Il convient d'accepter les enregistreurs de données dans le système pour pouvoir collecter et utiliser leurs données.

- 1. Ouvrez l'interface utilisateur du serveur d'entreprise viewLinc en double-cliquant sur l'icône du bureau  $\Box$  ou en entrant l'adresse IP et le port du serveur dans le champ d'adresse d'un navigateur web.
	- 2. Connectez-vous au serveur d'entreprise viewLinc en tant qu'utilisateur administrateur par défaut (nom d'utilisateur **admin**, mot de passe **viewL!ncAdm1n**).
	- 3. Si vous vous connectez pour la première fois en tant qu'utilisateur admin, une brève présentation de la configuration démarre automatiquement. Regardez cette présentation pour vous familiariser avec la configuration du système.
	- 4. Lorsque viewLinc détecte de nouveaux périphériques, le texte **Nouveaux périphériques** apparaît en haut de l'écran. Cliquez dessus pour ouvrir la fenêtre **Nouveaux périphériques**.
	- 5. Comparez la liste des nouveaux périphériques à votre plan d'installation de périphérique pour vérifier que tous vos périphériques ont été détectés. Dans la colonne **Accepter**, sélectionnez chaque périphérique que vous voulez ajouter.
	- 6. Sélectionnez **Accepter** et **Enregistrer** pour enregistrer les périphériques sélectionnés avec votre serveur d'entreprise viewLinc.

7. Ouvrez la fenêtre **Gestionnaire de sites** et sélectionnez l'onglet **Hôtes et périphériques**. Dans l'arborescence **Hôtes et périphériques**, vérifiez que tous vos périphériques sont désormais répertoriés.

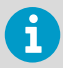

- Si aucun de vos périphériques n'est répertorié, vérifiez que le trafic réseau n'est pas bloqué par un pare-feu au niveau des ports utilisés par viewLinc (par exemple, 12600, 771 et 6767).
- Si certains périphériques sont manquants, assurez-vous qu'ils sont configurés, sous tension et connectés au réseau. Consultez la documentation spécifique aux périphériques à des fins de dépannage.
- Si la détection automatique ne relève pas tous les périphériques, consultez le *viewLinc User Guide* pour obtenir des instructions sur la façon de détecter manuellement les périphériques.

## Configuration du serveur d'entreprise viewLinc

Après avoir vérifié que vos périphériques sont acceptés et disponibles, vous êtes prêt à configurer le serveur d'entreprise viewLinc. Plusieurs présentations interactives sont disponibles dans le menu **Aide > Vidéos de démonstration** du bureau viewLinc, pour vous guider dans les activités de configuration suivantes :

- Création de zones et d'emplacements (regardez la présentation : Créer une zone/Créer un emplacement)
- Ajout de groupes et d'utilisateurs (regardez la présentation : Créer un groupe/Ajouter un utilisateur)
- Ajout de modèles d'alarme (regardez la présentation : Créer/appliquer un modèle d'alarmes de seuil ; Créer/appliquer un modèle de notification d'alarme)
- Définition des préférences système (telles que la langue système, l'affichage de l'unité de mesure et les paramètres d'e-mail et SMS)
- Tâches de configuration facultatives : affectation d'autorisations, configuration de planifications, création de commentaires prédéfinis

Pour plus d'informations sur la configuration de viewLinc, reportez-vous aux instructions du *viewLinc User Guide M211975EN*.

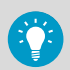

Téléchargez la **fiche de planification** (pdf) dans **Présentation > Démarrage** pour définir les éléments suivants :

- Noms des sites sous surveillance (zones et emplacements)
- Utilisateurs avec les groupes, les droits et les autorisations qui leur sont affectés
- Seuils d'alarme requis pour les différents emplacements
- Méthodes d'envoi des notifications d'alarme (e-mail/SMS/commande) et circuits d'escalade des notifications

## Test du système

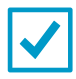

**Test du système** : Effectuez un test système standard pour vous assurer que tous les composants sont installés et fonctionnent comme prévu. Recommandé pour les installations autres que GxP. Pour obtenir des instructions relatives au test, consultez le *viewLinc User Guide*.

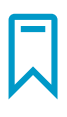

**Protocole IQOQ** : Pour les environnements GxP contrôlés, Vaisala fournit un **protocole de qualification d'installation et de qualification opérationnelle** complet pour garantir que l'installation système répond à toutes vos exigences de surveillance.

Contactez Vaisala pour obtenir le protocole viewLinc 5, disponible dans 7 langues.

## <span id="page-28-0"></span>Itinerario de configuración

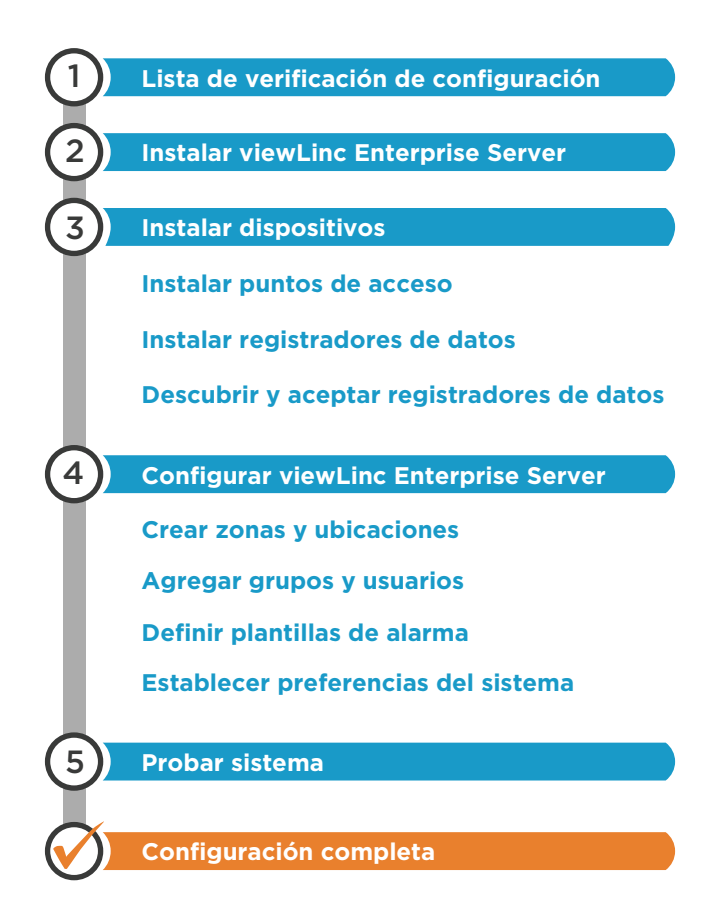

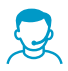

Si necesita ayuda con la configuración del sistema, el servicio de atención al cliente de Vaisala está a su disposición para ayudarlo, sin cargo alguno <sup>1)</sup> en [helpdesk@vaisala.com.](mailto:helpdesk@vaisala.com)

*<sup>1)</sup> La compra del producto de software le da derecho al soporte básico, que se limita a la ayuda para la instalación de hardware y software. Hay disponible ayuda completa mediante la compra de un plan de soporte.*

## Lista de verificación de configuración

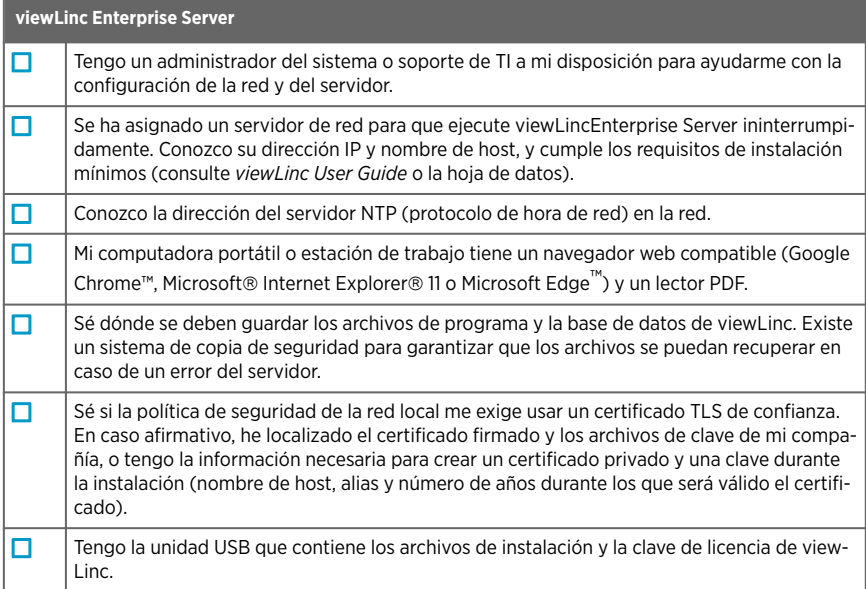

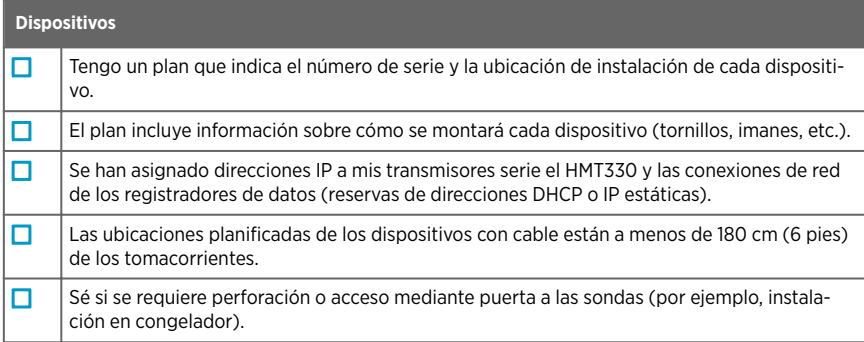

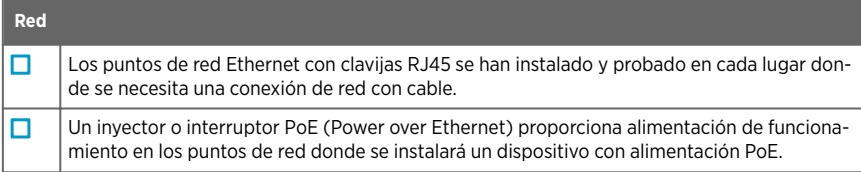

## Instalar el software viewLinc Enterprise Server

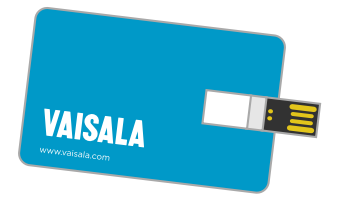

El software viewLinc Enterprise Server se entrega en una unidad USB. Su clave de licencia se incluye con la unidad.

Para obtener información sobre los requisitos de instalación, consulte *viewLinc User Guide*.

- 1. Inserte la unidad USB en su computadora.
	- 2. Si desea instalar viewLinc Enterprise Server en un servidor remoto (no en la computadora local), copie el archivo **viewLincInstall.exe** de la unidad USB en el servidor de destino.
	- 3. Ejecute **viewLincInstall.exe**. Se inicia el asistente de instalación.
	- 4. Siga las instrucciones de la pantalla para completar el asistente de instalación. Si ya hay instalada una versión anterior del software de viewLinc en el servidor, se actualizará a la nueva versión. Si la instalación es una actualización, es posible que algunas opciones de instalación se omitan o se modifiquen según sea necesario.
		- a. Seleccione el idioma de instalación. El asistente de instalación usará el idioma seleccionado y se establecerá como el idioma del sistema para viewLinc Enterprise Server.
		- b. Ingrese su clave de licencia de viewLinc.
		- c. Seleccione el tipo de paquete de instalación: **viewLinc Enterprise Server** o **Device Host** (servidores adicionales para administrar dispositivos en una instalación grande).
		- d. Acepte los acuerdos de licencia.
		- e. Seleccione la carpeta de destino del software de viewLinc.
		- f. Seleccione la carpeta de destino de los datos de viewLinc.
		- g. Cargue el certificado y la clave de TLS, o deje que el asistente de instalación cree automáticamente un certificado y una clave nuevos. Si va a actualizar una versión anterior de viewLinc, también puede mantener el certificado y la clave existentes.
		- h. Si la instalación es una actualización, se le recordará que cree una copia de seguridad de la base de datos de viewLinc actual. Cree siempre una nueva copia de seguridad antes de la actualización un sistema de viewLinc existente.
		- i. Verifique sus selecciones y espere a que se complete la instalación.

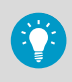

El software viewLinc Enterprise Server ya está instalado en su computadora. El software se ejecutará en segundo plano cuando el servidor está activado, aunque no esté abierta la interfaz de usuario.

## Instalar dispositivos

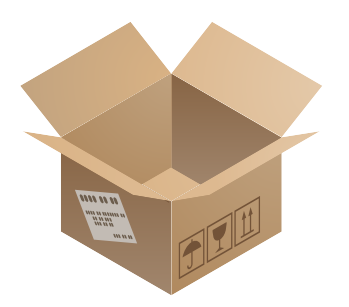

Consulte la documentación específica de dispositivo para obtener instrucciones detalladas.

Si va a actualizar un sistema existente sin agregar de dispositivos nuevos, puede omitir esta sección.

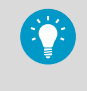

Cree un plan de instalación de dispositivos para realizar un seguimiento de los números de serie y las ubicaciones de instalación de los registradores de datos.

#### Instalar puntos de acceso

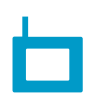

Configure los **puntos de acceso de VaiNet** de modo que:

- Puedan conectarse a la red Ethernet
- Tengan la dirección IP o el nombre de host de al menos un servidor NTP al que puedan tener acceso
- Está establecido su número de canal de VaiNet
- Tengan la dirección IP o el nombre de host de viewLinc Enterprise Server
- Estén en el modo de instalación para que se puedan conectar nuevos registradores de datos VaiNet al sistema

Si tiene nuevos **puntos de acceso WLAN**, configure sus ajustes de red e inalámbricos.

Cuando estén configurados sus puntos de acceso inalámbricos, instálelos en las ubicaciones planificadas:

- 1. Monte el punto de acceso tal como se describe en su documentación.
- 2. Verifique que todos los cables estén pasados y fijados de forma adecuada.
- 3. Pegue una etiqueta de identificación de ubicación en el punto de acceso según la política de su compañía.
- 4. Asegúrese de que el punto de acceso esté encendido.

Instalar los registradores de datos y los transmisores

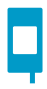

Configure los **registradores de datos** y los **transmisores** de modo que estén preparados para instalarse.

Si tiene **interfaces de registrador de datos PoE vNet de Vaisala** para los registradores de datos con cable, siga la documentación de vNet para conectarlos y configurarlos.

Monte los registradores de datos y los transmisores en sus ubicaciones planificadas:

- Monte el dispositivo según lo descrito en su documentación. Tenga en cuenta que cada modelo de dispositivo tiene requisitos de instalación únicos.
- Pegue una etiqueta de identificación de ubicación en el dispositivo según la política de su compañía.
- Asegúrese de que el dispositivo esté encendido.

#### Descubrir y aceptar dispositivos

 $\blacksquare$  Nuevos dispositivos (3)

Los registradores de datos se deben aceptar en el sistema para que sus datos se puedan recopilar y usar.

- 1. Abra la interfaz de usuario de viewLinc Enterprise Server haciendo doble clic en el icono de escritorio  $\Box$  o ingresando la dirección IP y el puerto del servidor en el campo de dirección de un navegador web.
	- 2. Inicie sesión en viewLinc Enterprise Server como el usuario administrador predeterminado (nombre de usuario **admin**, contraseña **viewL!ncAdm1n**).
	- 3. Si es la primera vez que inicia sesión como usuario administrador, comienza automáticamente un breve recorrido de configuración. Complete el recorrido para familiarizarse con la configuración del sistema.
	- 4. Cuando viewLinc detecta nuevos dispositivos, aparece el texto **Nuevos dispositivos** en la parte superior de la pantalla. Haga clic en él para abrir la ventana **Nuevos dispositivos**.
	- 5. Compare la lista de nuevos dispositivos con su plan de instalación de dispositivos para verificar que se han encontrado todos los dispositivos. En la columna **Aceptar**, seleccione cada dispositivo que desee agregar.
	- 6. Seleccione **Aceptar** y **Guardar** registrar los dispositivos seleccionados con viewLinc Enterprise Server.

7. Abra la ventana **Administrador de sitios** y seleccione la pestaña **Hosts y dispositivos**. En el árbol **Hosts y dispositivos**, verifique ahora están enumerados todos los dispositivos.

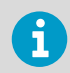

- Si no aparece ninguno de los dispositivos, compruebe que el tráfico de red a los puertos que usa viewLinc (por ejemplo, 12600, 771 y 6767) no están bloqueados por un firewall.
- Si faltan algunos dispositivos, asegúrese de que estén configurados, encendidos y conectados a la red. Consulte la documentación específica de dispositivo para obtener ayuda para solucionar problemas.
- Si en el descubrimiento automático no se encuentran todos los dispositivos, consulte la *viewLinc User Guide* para obtener instrucciones sobre cómo descubrir dispositivos manualmente.

## Configurar viewLinc Enterprise Server

Después de verificar que los dispositivos se han aceptado y están disponible, estará preparado para configurar viewLinc Enterprise Server. Hay disponibles varios recorridos interactivos en el menú **Ayuda > Recorridos** en el escritorio de viewLinc que le guiarán por estas actividades de configuración:

- Crear zonas y ubicaciones (vea un recorrido: Crear una zona/Crear una ubicación)
- Agregar grupos y usuarios (vea un recorrido: Crear un grupo/Agregar un usuario)
- Agregar plantillas de alarma (vea un recorrido: Crear/aplicar una plantilla de alarma de umbral; Crear/aplicar una plantilla de notificación de alarma)
- Establecer preferencias del sistema (como el idioma del sistema, la visualización de la unidad de medida, la configuración de correo electrónico/SMS)
- Tareas de configuración opcionales: asignar permisos, configurar programaciones, crear comentarios predefinidos

Para obtener más información sobre la configuración de viewLinc, consulte las instrucciones de la *viewLinc User Guide M211975EN*.

Descargue la **hoja de trabajo de planificación** (pdf) en **Información general > Introducción** para definir:

- Nombres de los sitios supervisados (zonas y ubicaciones)
- Usuarios, su grupos, derechos y permisos asignados
- Umbrales de alarma requeridos para diferentes ubicaciones
- Métodos de entrega de notificación de alarma (correo electrónico/SMS/ comando) y rutas de remisión de notificación

## Probar el sistema

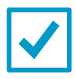

**Prueba del sistema**: complete una prueba del sistema estándar para asegurarse de que todos los componentes están instalados y de que funcionan del modo previsto. Recomendado para instalaciones que no son GxP. Para obtener instrucciones sobre la prueba, consulte *viewLinc User Guide*.

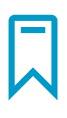

**Protocolo IQOQ**: para entornos GxP controlados, Vaisala proporciona un amplio **protocolo de calificación de la instalación y del funcionamiento** para garantizar que la instalación del sistema cumple todos los requisitos de supervisión de alarmas.

Comuníquese con Vaisala para obtener un protocolo 5 de viewLinc, disponible en 7 idiomas.

## <span id="page-36-0"></span>Mapa da configuração

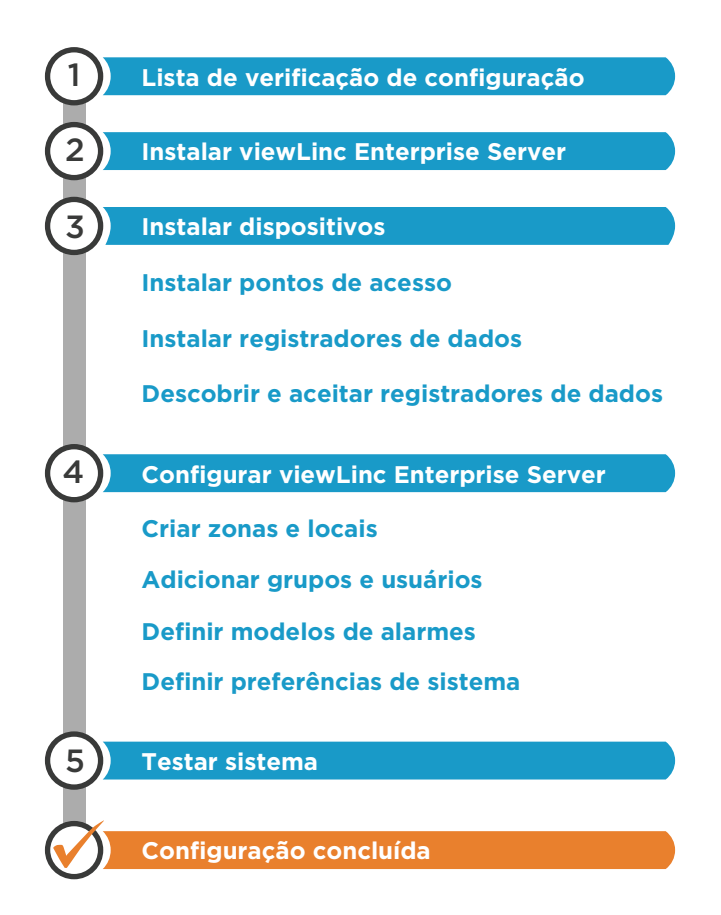

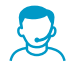

Se você precisar de auxílio com a configuração do seu sistema, o Atendimento ao Cliente Vaisala estará pronto para ajudar, gratuitamente.<sup>1</sup> em [helpdesk@vaisala.com.](mailto:helpdesk@vaisala.com)

*<sup>1)</sup> A compra do produto de software oferece a você suporte básico, o qual é limitado à assistência para a instalação de hardware e software. Suporte abrangente está disponível mediante a compra de um plano de suporte.*

## Lista de verificação da configuração

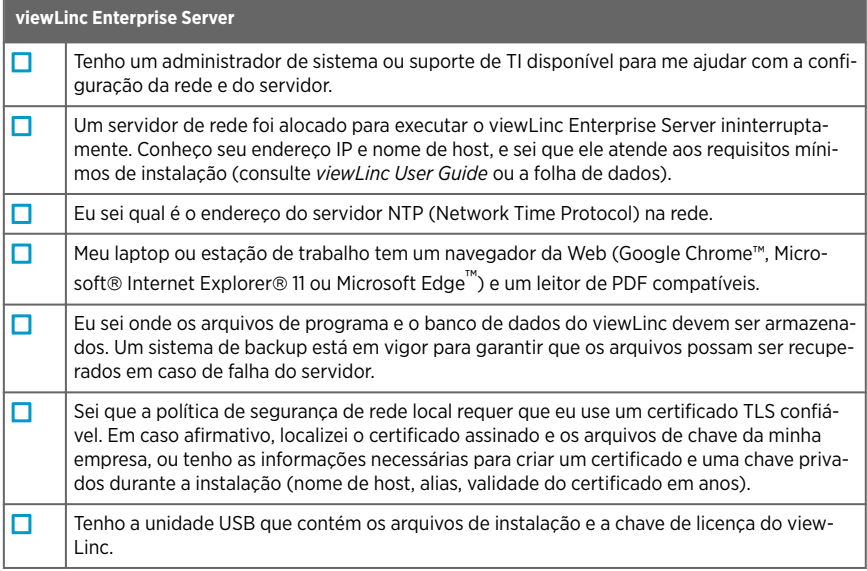

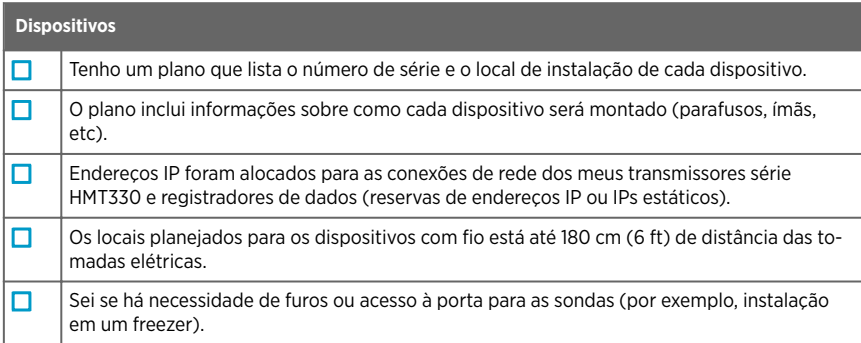

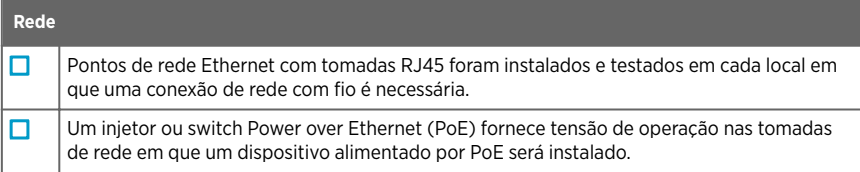

## Instalar software viewLinc Enterprise Server

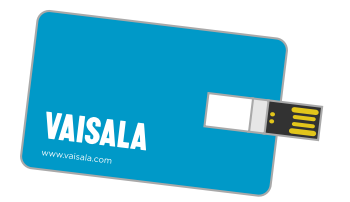

O software viewLinc Enterprise Server é fornecido em uma unidade USB. Sua chave de licença é fornecida na unidade.

Para obter informações sobre os requisitos de instalação, consulte *viewLinc User Guide*.

- 1. Insira a unidade USB em seu computador.
	- 2. Se desejar instalar o viewLinc Enterprise Server em um servidor remoto (e não no computador local), copie o arquivo **viewLincInstall.exe** da unidade USB para o servidor de destino.
	- 3. Execute o **viewLincInstall.exe**. O assistente de instalação é iniciado.
	- 4. Siga as instruções na tela para concluir o assistente de instalação. Se uma versão anterior do software viewLinc já estiver instalada no servidor, ela será atualizada para a nova versão. Se a instalação for uma atualização, algumas opções de instalação podem ser ignoradas ou modificadas conforme necessário.
		- a. Selecione o idioma de instalação. O assistente de instalação usará o idioma selecionado e ele será usado como o idioma do sistema para o viewLinc Enterprise Server.
		- b. Insira a chave de licença do viewLinc.
		- c. Selecione o tipo do pacote de instalação: **viewLinc Enterprise Server** ou **Device Host** (servidores adicionais para gerenciar dispositivos em uma instalação de grande porte).
		- d. Aceite os contratos de licenca.
		- e. Selecione a pasta de destino do software viewLinc.
		- f. Selecione a pasta de destino dos dados do viewLinc.
		- g. Carregue seu certificado TLS e a chave, ou faça com que o assistente de instalação crie um novo certificado e chave para você. Se estiver atualizando uma versão antiga do viewLinc, você também poderá manter o certificado e a chave existentes.
		- h. Se a instalação for uma atualização, você será lembrado para criar uma cópia de backup do seu banco de dados do viewLinc atual. Crie sempre um novo backup antes de atualizar um sistema viewLinc existente.
		- i. Verifique suas seleções e aguarde a conclusão da instalação.

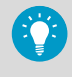

O software viewLinc Enterprise Server está instalado em seu computador. O software executará em segundo plano quando o servidor estiver ativo, mesmo quando a interface do usuário não estiver aberta.

## Instalar dispositivos

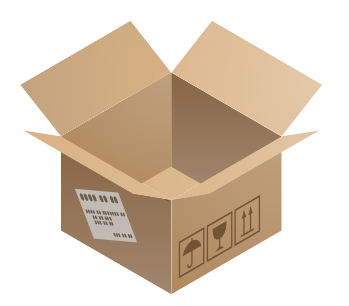

Consulte a documentação específica do dispositivo para obter instruções detalhadas.

Se estiver atualizando um sistema existente sem adicionar novos dispositivos, você poderá pular esta seção.

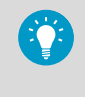

Crie um plano de instalação de dispositivos para manter o controle dos números de séries dos registradores de dados e dos locais de instalação.

#### Instalar pontos de acesso

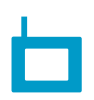

Configure seus **pontos de acesso VaiNet** de modo que:

- Eles sejam capazes de conectar à rede Ethernet
- Eles possuam o endereço IP ou o nome de host de pelo menos um servidor NTP que possam acessar
- Seu número de canal VaiNet esteja definido
- Eles tenham o endereço IP ou o nome de host do viewLinc Enterprise Server
- Eles estejam no modo de instalação para que possam conectar novos registradores de dados VaiNet ao sistemas

Se você tem novos **pontos de acesso WLAN**, configure suas opções de rede e sem fio.

Quando seus pontos de acesso sem fio estiverem configurados, instale-os nos locais planejados:

- 1. Monte o ponto de acesso conforme descrito em sua documentação.
- 2. Verifique se todos os cabos estão roteados e fixados corretamente.
- 3. Aplique uma etiqueta de identificação de local ao ponto de acesso de acordo com as políticas da sua empresa.
- 4. Certifique-se de que o ponto de acesso esteja ligado.

#### Instalar registradores de dados e transmissores

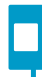

Configure seus **registradores de dados** e **transmissores** de modo que eles estejam prontos para instalação.

Se você possui **Vaisala vNet PoE Data Logger Interfaces** para seus registradores de dados com fio, consulte a documentação da vNet para conectá-los e configurá-los.

Monte os registradores de dados e transmissores em seus locais planejados:

- Monte o dispositivo conforme descrito em sua documentação. Observe que cada modelo de dispositivo possui requisitos de instalação únicos.
- Aplique uma etiqueta de identificação de local ao dispositivo de acordo com as políticas da sua empresa.
- Certifique-se de que o dispositivo esteja ligado.

#### Descobrir e aceitar dispositivos

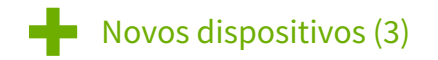

Os registradores de dados devem ser aceitos no sistema antes que seus dados possam ser coletados e usados.

1. Abra a interface do usuário do viewLinc Enterprise Server clicando duas vezes no ícone da área de trabalho  $\Box$  ou inserindo o endereço IP e a porta do servidor no campo de

endereços de um navegador da Web.

- 2. Faça login no viewLinc Enterprise Server como o usuário administrador padrão (nome de usuário: **admin**, senha:**viewL!ncAdm1n**).
- 3. Se este for o primeiro login do usuário admin, um breve tour de configuração será iniciado automaticamente. Complete o tour para se familiarizar com a configuração do sistema.
- 4. Quando o viewLinc detectar novos dispositivos, o texto **Novos dispositivos** será mostrado na parte superior da tela. Clique para abrir a janela **Novos dispositivos**.
- 5. Compare a lista de novos dispositivos ao seu plano de instalação de dispositivos para verificar se todos os seus dispositivos foram encontrados. Na coluna **Aceitar**, selecione cada dispositivo que deseja adicionar.
- 6. Selecione **Aceitar** e **Salvar** para registrar os dispositivos selecionados com seu viewLinc Enterprise Server.
- 7. Abra a janela do **Gerenciador de sites** e selecione a guia **Host e dispositivos**. Na árvore **Hosts e dispositivos**, verifique se todos o seus dispositivos são mostrados.

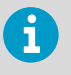

- Se nenhum dos seus dispositivos for mostrado, verifique se o tráfego de rede para as portas usadas pelo viewLinc (por exemplo, 12600, 771 e 6767) não está sendo bloqueado por um firewall.
- Se houver algum dispositivo faltando, verifique se ele está configurado, ligado e conectado à rede. Consulte a documentação específica do dispositivo para obter auxílio para a solução de problemas.
- Se a descoberta automática não encontrar todos os dispositivos, consulte o *viewLinc User Guide* para obter instruções de como descobrir dispositivos manualmente.

## Configurar viewLinc Enterprise Server

Após verificar que seus dispositivos foram aceitos e estão disponíveis, você está pronto para configurar o viewLinc Enterprise Server. Vários tours interativos estão disponíveis no menu de área de trabalho do viewLinc **Ajuda > Tours** para orientá-lo por estas atividades de configuração:

- Criar zonas e locais (assista ao tour: Criar uma zona/Criar um local)
- Adicionar grupos e usuários (assista ao tour: Criar um grupo/Adicionar um usuário)
- Adicionar modelos de alarmes (assista ao tour: Criar/aplicar um modelo de alarme de limite/Aplicar um modelo de notificação de alarme)
- Definir preferência do sistema (como idioma do sistema, exibição de unidades de medidas, configurações de email/SMS)
- Tarefas de configuração opcionais: atribuir permissões, configurar cronogramas, criar comentários predefinidos

Para obter mais informações sobre a configuração do viewLinc, consulte as instruções no *viewLinc User Guide M211975EN*.

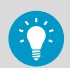

#### Baixe a **Planilha de planejamento** (PDF) do **Visão geral > Guia de Introdução** para definir:

- Nomes para seus sites monitorados (Zonas e locais)
- Usuários, seus grupos atribuídos, direitos e permissões
- Limites de alarme exigidos para diferentes locais
- Métodos de entrega de notificação de alarmes (email/SMS/comando) e caminhos de escalonamento de notificações

## Testar o sistema

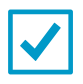

**Teste do sistema**: Complete um teste de sistema padrão para garantir que todos os componentes estejam instalados e funcionando conforme esperado. Recomendado para instalações não GxP. Para instruções de teste, consulte *viewLinc User Guide*.

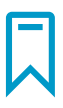

**Protocolo IQOQ**: Para ambientes controlados GxP, a Vaisala fornece um **Protocolo de Qualificação para Instalação e Qualificação Operacional** abrangente para garantir que a instalação do sistema atenda a todos os seus requisitos de monitoramento de alarme.

Entre em contato com a Vaisala para obter um protocolo viewLinc 5, disponível em 7 idiomas.

## <span id="page-44-0"></span>设置路线图

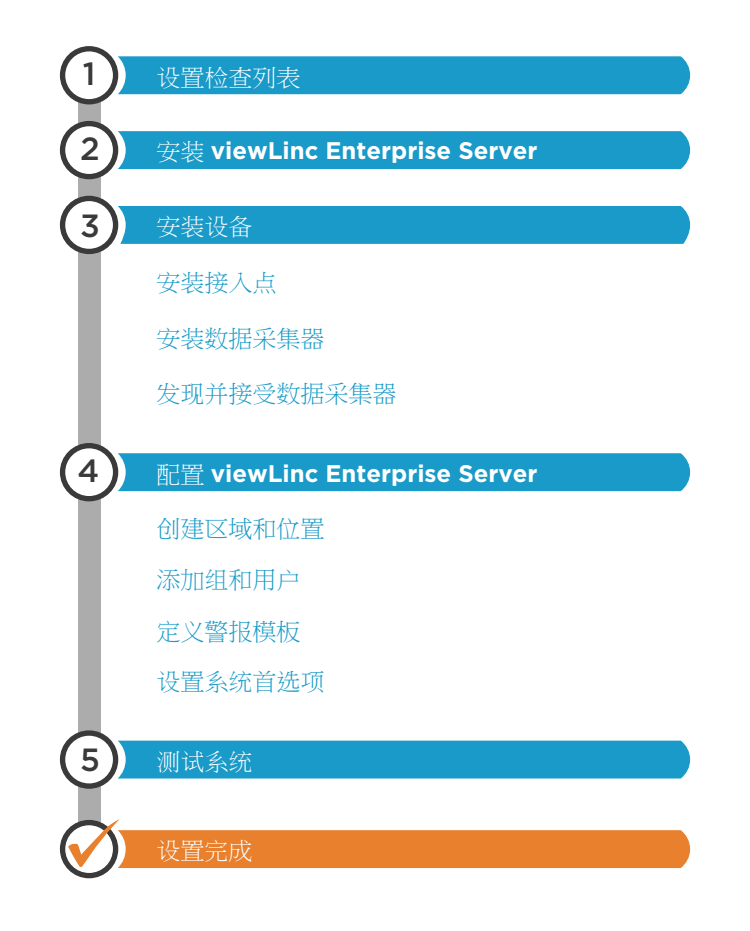

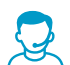

如果您在设置系统时需要帮助, Vaisala 客户服务中心可随时免费帮助您 <sup>1)</sup>, 网 址为 [helpdesk@vaisala.com。](mailto:helpdesk@vaisala.com)

<sup>1)</sup> 购买软件产品后,您就有权获得基本支持,基本支持仅限于硬件和软件安装帮助。通过购买 支持计划可以获得全面支持。

## 设置检查列表

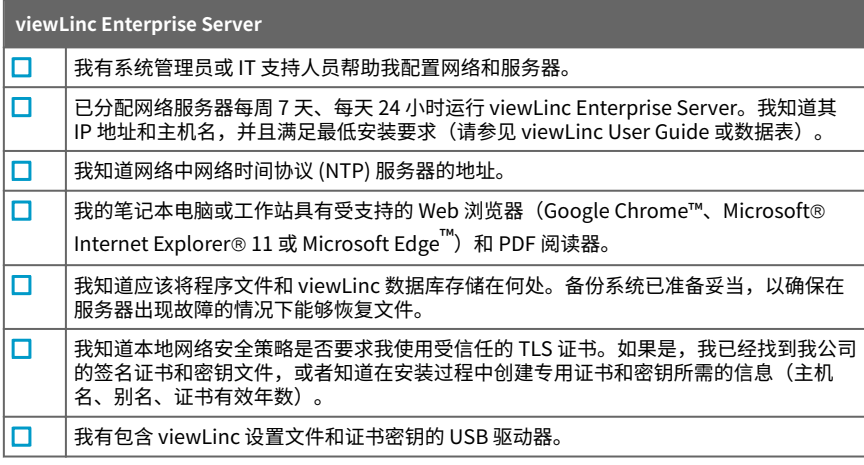

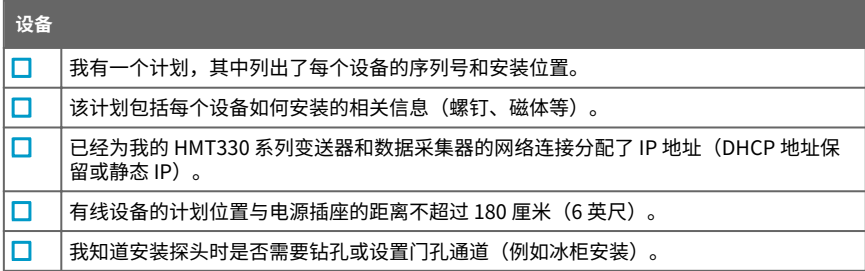

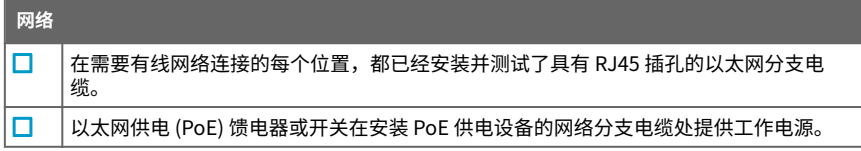

## 安装 viewLinc Enterprise Server 软件

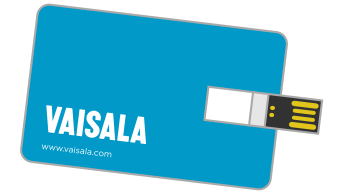

viewLinc Enterprise Server 软件在 USB 驱动器中交付。该驱动器中附带许可证密 钥。

有关安装要求的信息,请参见 viewLinc User Guide。

- ▶ 1. 将 USB 驱动器插入您的计算机。
	- 2. 如果您要在远程服务器(而不是本地计算机)上安装 viewLinc Enterprise Server,请 将 **viewLincInstall.exe** 文件从 USB 驱动器复制到目标服务器上。
	- 3. 运行 **viewLincInstall.exe**。安装向导将会启动。
	- 4. 按照屏幕上的说明完成安装向导。如果服务器上已经安装了 viewLinc 软件的较早版 本,则会将其升级到新版本。如果安装是升级,则可能会根据需要跳过或修改某些安装 选项。
		- a. 选择安装语言。安装向导将使用所选的语言, 并会将该语言设置为 viewLinc Enterprise Server 的系统语言。
		- b. 输入您的 viewLinc 许可证密钥。
		- c. 选择安装包类型:**viewLinc Enterprise Server** 或 **Device Host**(用于在大型安装 中管理设备的额外服务器)。
		- d. 接受许可协议。
		- e. 选择 viewLinc 软件的目标文件夹。
		- f. 选择 viewLinc 数据的目标文件夹。
		- g. 上传您的 TLS 证书和密钥,或让安装向导为您创建新的证书和密钥。如果您是在升 级旧的 viewLinc 版本,则也可以保持现有的证书和密钥。
		- h. 如果安装是升级,系统会提示您创建当前 viewLinc 数据库的备份副本。在升级现有 viewLinc 系统之前,请务必创建新备份。
		- i. 验证您的选择并等待安装完成。

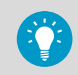

viewLinc Enterprise Server 软件现在即安装到了您的计算机上。服务器运行 时,即使未打开用户界面,该软件也将在后台运行。

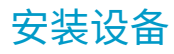

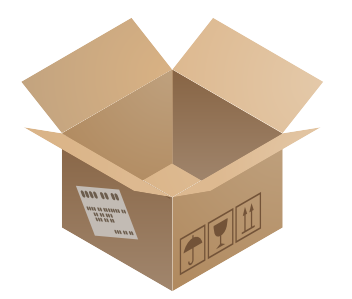

请参见特定于设备的文档,了解详细说 明。

如果您只是升级现有系统而不添加新设 **备,则可以跳过本节。** 

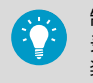

制定一份设备安装计划以记 录数据采集器的序列号和安 装位置。

#### 安装接入点

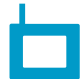

设置您的 **VaiNet 接入点**,以便:

- 它们能够连接到以太网
- 它们具有至少一个可以访问的 NTP 服务器的 IP 地址或主机名
- 配置它们的 VaiNet 通道号
- 它们具有 viewLinc Enterprise Server 的 IP 地址或主机名
- 它们处于安装模式,以便可以将新的 VaiNet 数据采集器连接到系统

如果您有新的 WLAN 接入点,请配置其网络和无线设置。

设置了您的无线接入点后,请将它们安装在计划的位置:

- 1. 按照文档中的说明安装接入点。
- 2. 检查所有电缆是否适当布设和固定。
- 3. 按照您公司的政策在接入点上粘贴位置标识标签。
- 4. 确保接入点已打开。

#### 安装数据采集器和变送器

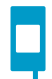

设置您的**数据采集器和变送器**,使其准备好随时进行安装。

如果您有适用于有线数据采集器的 **Vaisala vNet PoE 数据采集器接 口**,请按照 vNet 文档连接和配置这些接口。

将数据采集器和变送器安装在计划的位置:

- 按照文档中的说明安装设备。请注意,每个设备型号都有独特的安 装要求。
- 请按照您公司的政策在设备上粘贴位置标识标签。
- 确保设备已打开。

## 发现并接受设备

■ 新设备 (3)

数据采集器必须先被系统接受,然后才能 采集和使用其数据。

- $\triangleright$  1. 通过双击桌面图标  $\triangleright$  或通过在 Web 浏览器的地址字段中输入服务器的 IP 地址和端 口,打开 viewLinc Enterprise Server 用户界面。
	- 2. 以默认管理员用户身份登录 viewLinc Enterprise Server(用户名 **admin**,密码 **viewL!ncAdm1n**)。
	- 3. 如果这是首次以管理员用户身份登录,将会自动启动简短的设置教程。完成该教程以熟 悉系统设置。
	- 4. 当 viewLinc 检测到新设备时,屏幕顶部会显示**新设备**文本。单击该文本将会打开**新设 备**窗口。
	- 5. 将新设备列表与您的设备安装计划进行比较,验证是否已找到您的所有设备。在**接受**列 中,选择您要添加的每个设备。
	- 6. 选择**接受**和**保存**以便向您的 viewLinc Enterprise Server 注册选定的设备。
	- 7. 打开**站点管理器**窗口并选择**主机和设备**选项卡。在**主机和设备**树中,验证现在是否列出 了您的所有设备。

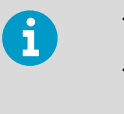

- 如果没有列出您的任何设备,请检查 viewLinc 所使用的端口(例如 12600、771 和 6767) 的网络流量是否未被防火墙阻止。
- 如果缺少某些设备,请确保这些设备已经配置、通电并且连接到网 络。请参阅特定于设备的文档以获取故障排除帮助。
- 如果自动发现过程未找到所有设备,请参阅 viewLinc User Guide, 查看有关如何手动发现设备的说明。

## 配置 viewLinc Enterprise Server

验证了您的设备已被接受并且可用之后,您可以随时配置 viewLinc Enterprise Server。 viewLinc 桌面**帮助 > 教程**菜单中提供了多个交互式教程,指导您完成以下这些配置操作:

- 创建区域和位置(观看教程:创建区域/创建位置)
- 添加组和用户(观看教程:创建组/添加用户)
- 添加警报模板(观看教程:创建/应用阈值警报模板;创建/应用警报通知模板)
- 设置系统首选项(例如系统语言、测量单位显示、电子邮件/短信设置)
- 可选设置任务:分配权限、设置计划、创建预定义注释

有关配置 viewLinc 的更多信息,请参阅 viewLinc User Guide M211975EN 中的说明。

请从**概述 > 入门指南**下载**计划工作表** (pdf) 以便定义:

- 您的监控站点的名称(区域和位置)
- 用户、为其分配的组、权利和权限
- 不同位置要求的警报阈值

**BO** 

• 警报通知传送方法(电子邮件/短信/命令)和通知升级路径

## 测试系统

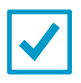

**测试系统**:完成标准系统测试以确保所有组件已经安装并正常运 行。推荐用于非 GxP 安装。有关测试说明,请参见 viewLinc User Guide。

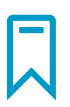

**IQOQ 协议**:对于受控的 GxP 环境,Vaisala 提供全面的**安装资格 和运行资格协议**以确保系统安装满足您的所有警报监控要求。 请与 Vaisala 联系以获取 viewLinc 5 协议(7 种语言版本)。

## <span id="page-52-0"></span>設定ロードマップ

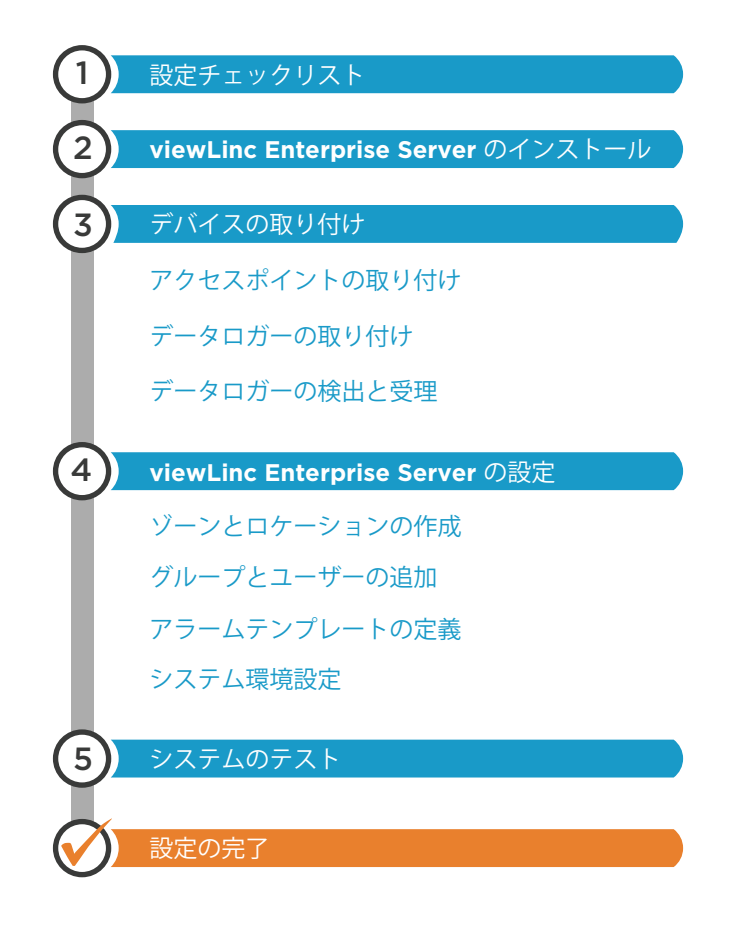

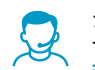

システムの設定についてサポートが必要な場合、Vaisala のカスタマーケアま でお問い合わせください。無料でサポートいたします。1)お問い合わせ先: [japan.support@vaisala.com](mailto:helpdesk@vaisala.com)

<sup>1)</sup> ソフトウェア製品をご購入いただいた方は基本的なサポートを受けられます。サポートの 対象はハードウェアの取り付けおよびソフトウェアのインストールに限られます。総合的 なサポートをお求めの方はサポートプランをご購入ください。

# 設定チェックリスト

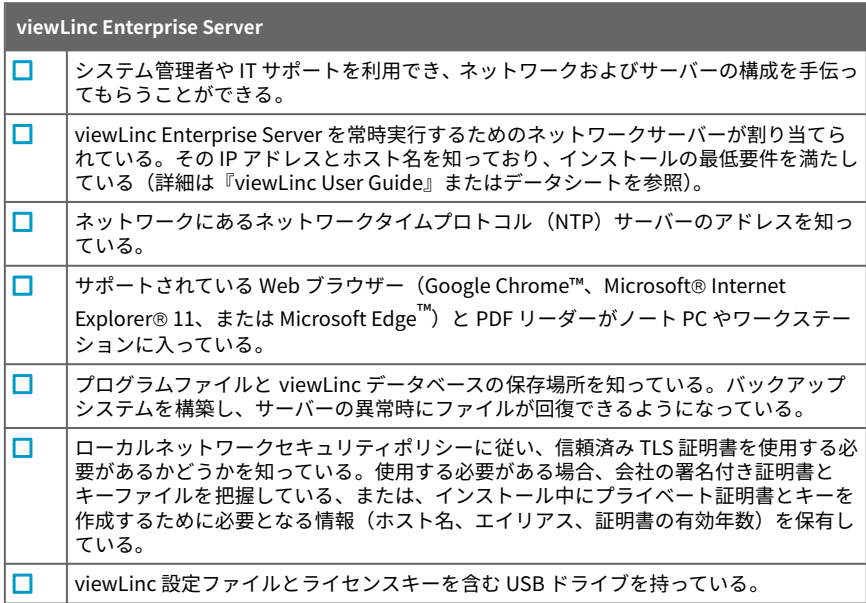

#### **デバイス**

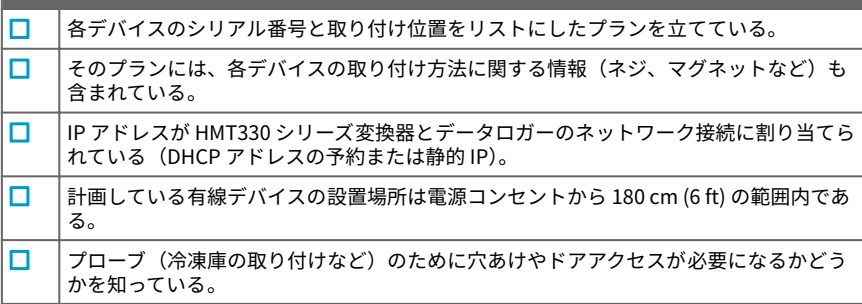

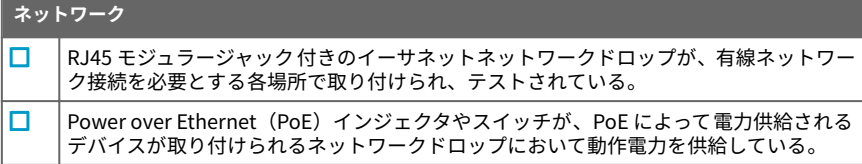

## viewLinc Enterprise Server ソフトウェアのイ ンストール

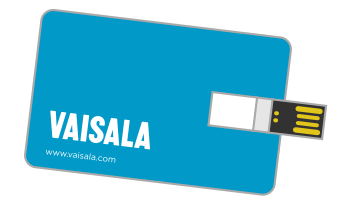

viewLinc Enterprise Server ソフトウェ アは USB ドライブで提供されます。ライ センスキーはドライブに入っています。

インストール要件については、『viewLinc User Guide』を参照してください。

- **▶ 1. USB ドライブをコンピューターに挿入します。** 
	- 2. ローカルコンピューターではなくリモートサーバーに viewLinc Enterprise Server を インストールする場合は、USB ドライブからターゲットサーバーに **viewLincInstall.exe** ファイルをコピーします。
	- 3. **viewLincInstall.exe** を実行します。インストールウィザードが開きます。
	- 4. 画面の指示に従って操作し、インストールウィザードを完了します。以前のバージョ ンの viewLinc ソフトウェアがサーバーにインストール済みであった場合、新しいバー ジョンにアップグレードされます。アップグレードインストールの場合、一部のイン ストールオプションがスキップされるか、必要に応じて変更される場合があります。
		- a. インストール言語を選択します。選択した言語がインストールウィザードで使用 され、viewLinc Enterprise Server のシステム言語として設定されます。
		- b. viewLinc のライセンスキーを入力します。
		- c. インストールパッケージタイプを **viewLinc Enterprise Server** または **Device Host**(大規模インストールにおいてデバイスを管理するための追加のサーバー) から選択します。
		- d. ライセンス契約に同意します。
		- e. viewLinc ソフトウェアの保存先フォルダーを選択します。
		- f. viewLinc データの保存先フォルダーを選択します。
		- g. TLS 証明書とキーをアップロードするか、インストールウィザードで新しい証明書 とキーを作成します。以前のバージョンの viewLinc をアップグレードしている場 合、既存の証明書とキーも保持することができます。
		- h. アップグレードインストールの場合、現在の viewLinc データベースのバックアッ プコピーが作成される旨のメッセージが表示されます。既存の viewLinc システム をアップグレードするときは、事前に新しいバックアップを作成するようにしてく ださい。
		- i. 選択内容を確認して、インストールの完了を待ちます。

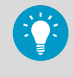

viewLinc Enterprise Server ソフトウェアがコンピューターにインストールさ れました。サーバーが有効である場合、ユーザーインターフェースが 開かれな くても、ソフトウェアはバックグランドで実行されます。

**日本語**

## デバイスの取り付け

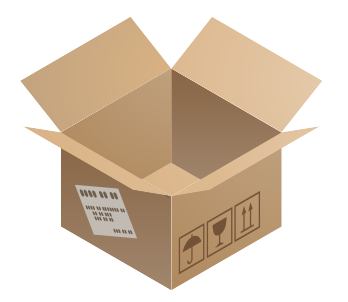

詳細については、各デバイスの説明書を 参照してください。

新しいデバイスを追加せずに既存のシス テムをアップグレードする場合、この章 をスキップできます。

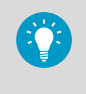

データロガーのシリアル番 号と取り付け場所の記録を 取るために、デバイスの取り 付けプランを作成します。

## アクセスポイントの取り付け

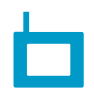

**VaiNet アクセスポイント**を以下のように設定します。

- イーサネットネットワークに接続できる
- 少なくとも 1 つの NTP サーバーの IP アドレスまたはホスト名が登 録され、これにアクセスできる
- VaiNet チャネル番号が設定されている
- viewLinc Enterprise Server の IP アドレスまたはホスト名が登録 されている
- 新しい VaiNet データロガーをシステムに接続できるようインス トールモードになっている

新しい **WLAN アクセスポイント**がある場合、ネットワークと無線設定 の構成を行います。

無線アクセスポイントが設定されたら、計画した場所にデバイスを取り 付けます。手順は以下のとおりです。

- 1. 説明書に記載されているとおりにアクセスポイントを取り付けま す。
- 2. すべてのケーブルが 適切に配線され、固定されていることを確認し ます。
- 3. 会社のポリシーに従い、場所を識別するラベルをアクセスポイント に設置します。
- 4. アクセスポイントが有効になっていることを確認します。

#### データロガーと変換器の取り付け

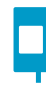

取り付けの準備のために**データロガー**と**変換器**を設定します。

有線データロガー用の **Vaisala vNet PoE データロガーインター フェース**がある場合、vNet の説明書に従って接続と構成を実施します。

データロガーと変換器を計画した場所に設置します。

• 説明書に記載されているとおりにデバイスを取り付けます。デバ イスの各モデルに固有の取り付け要件があることに注意してくだ さい。

- 会社のポリシーに従い、場所を識別するラベルをデバイスに設置し ます。
- デバイスが有効になっていることを確認します。

#### デバイスの検出と受理

i.

■■ 新しいデバイス (3)

データの収集と使用を可能にするには、 データロガーがシステムに受理される必 要があります。

- ▶ 1. デスクトップアイコン <mark>▲ </mark>をダブルクリックするか、Web ブラウザーのアドレス フィールドでサーバーの IP アドレスとポート番号を入力して、viewLinc Enterprise Server ユーザーインターフェースを 開きます。
	- 2. デフォルトの管理者ユーザー(ユーザー名 **admin**、パスワード **viewL!ncAdm1n**)で viewLinc Enterprise Server にログインします。
	- 3. 初めて管理者ユーザーとしてログインした場合、簡単な設定ツアーが自動的に開始さ れます。ツアーを完了し、システム設定を把握します。
	- 4. viewLinc が新しいデバイスを検出したら、**新しいデバイス**というテキストが画面の上 部に表示されます。テキストをクリックして**新しいデバイス**ウィンドウを開きます。
	- 5. 新しいデバイスのリストをデバイスの取り付けプランと比較し、すべてのデバイスが 検出されているか確認します。**受理**列から、追加する各デバイスを選択します。
	- 6. **受理**と**保存**を選択し、選択したデバイスを viewLinc Enterprise Server に登録します。
	- 7. **サイトマネージャー**ウィンドウを開き、**ホストとデバイス**タブを選択します。**ホスト とデバイス**ツリー上で、すべてのデバイスが 一覧表示されていることを確認します。
		- デバイスが何も表示されない場合、viewLinc が使用しているポート (12600、771、6767 など)へのネットワークトラフィックがファイ アウォールで遮断されていないことを確認します。
			- 一部のデバイスが見つからない場合、そのデバイスが構成されてい るか、電源がオンになっているか、ネットワークに接続されている かを確認します。トラブルシューティングの詳細については、各デ バイスの説明書を参照してください。
			- 自動検出によってすべてのデバイスが 検出されない場合、手動でデ バイスを検出する方法については『viewLinc User Guide』を参照し てください。

## viewLinc Enterprise Server の設定

デバイスが受理され、使用可能になったことを確認すれば、viewLinc Enterprise Server を 構成できます。viewLinc のデスクトップにある **ヘルプ > ツアー** メニューからいくつかの インタラクティブなツアーが 利用でき、以下の構成をガイドします。

- ゾーンとロケーションの作成(ツアー: ゾーンの作成/ロケーションの作成)
- グループとユーザーの追加(ツアー: グループの作成/ユーザーの追加)
- アラームテンプレートの追加(ツアー: しきい値アラームテンプレートの作成/適用、ア ラーム通知テンプレートの作成/適用)
- システム環境設定(システム言語、測定ユニット表示、メール/SMS 設定など)
- 省略可能な設定タスク: アクセス許可の割り当て、スケジュールの設定、事前定義済み コメントの作成

viewLinc の構成の詳細については、『viewLinc User Guide M211975EN』の手順を参照し てください。

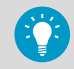

**概要 > 始める前に** から**計画ワークシート**(pdf)をダウンロードし、以下を定 義します。

- モニターするサイトの名前(ゾーンとロケーション)
- ユーザーとその割り当てグループ、権限およびアクセス許可
- ロケーションごとに必要となるアラームしきい値
- アラーム通知送信方法(メール/SMS/コマンド)および通知エスカレーショ ンパス

## システムのテスト

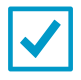

**システムのテスト**: 標準システムテストを完了し、すべてのコン ポーネントが取り付けられ、予期したとおりに機能していることを 確認します。GxP 規制対象外の取り付けの場合に推奨します。テ スト手順については、『viewLinc User Guide』を参照してくださ い。

**IQOQ プロトコル**: 管理された GxP 環境向けに、Vaisala では包括 的な**据付時/運転時適格性評価プロトコル**を提供しており、システ ムの取り付けがすべてのアラーム 監視要件に適合していることを 確認できます。

7 つの言語で利用可能な viewLinc 5 プロトコルを取得するには、 Vaisala にお問い合わせください。

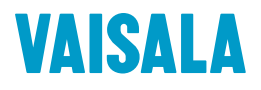

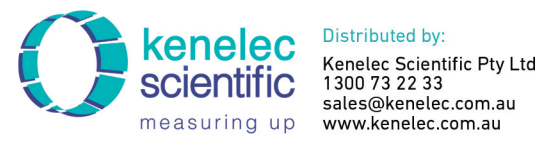

www.kenelec.com.au

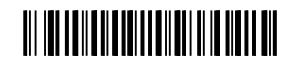

[www.vaisala.com](http://www.vaisala.com)